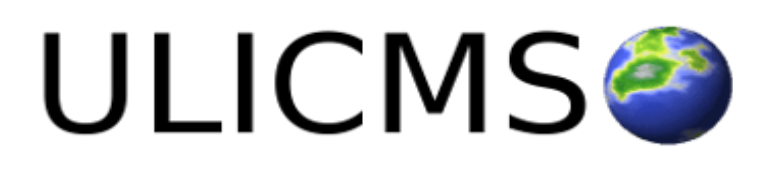

**Endanwender Handbuch**

# **INHALTSVERZEICHNIS**

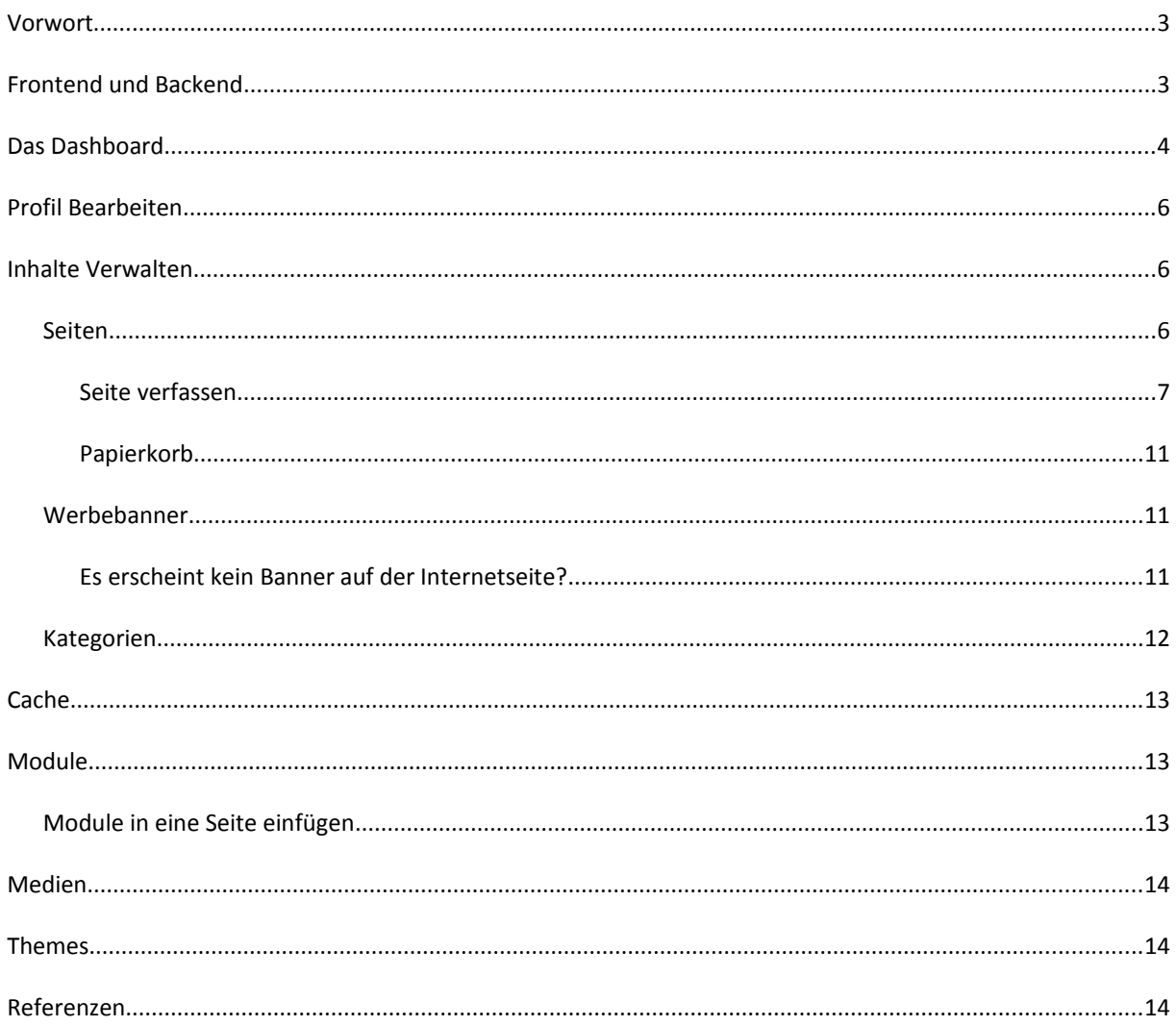

## <span id="page-2-1"></span>**VORWORT**

UliCMS ist schlankes und doch recht flexibles Web Content Management System für kleine und mittelgroße Websites.

## <span id="page-2-0"></span>**FRONTEND UND BACKEND**

In UliCMS gibt es zwei verschiedene Bereiche - Das **Frontend** und das **Backend**.

Das **Frontend** ist die Ansicht der Website, so wie Sie die Besucher sehen.

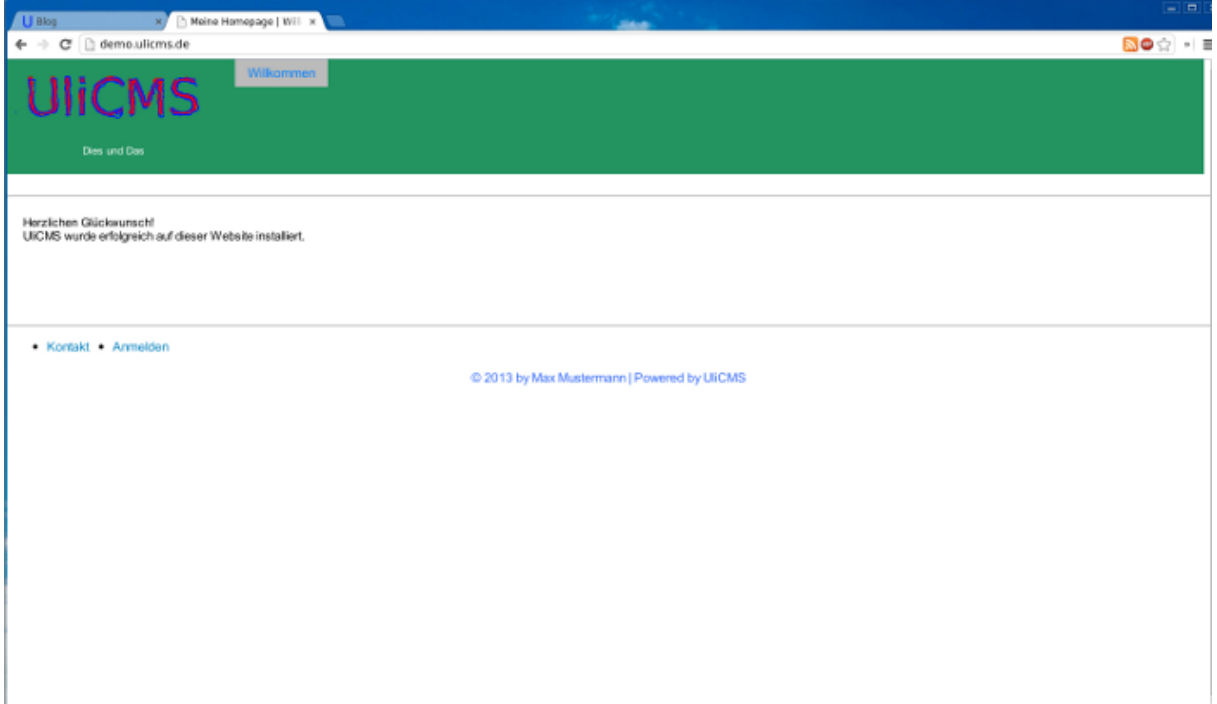

Das **Backend** ist eine Oberfläche in der die Redakteure den Inhalt der Internetseite bearbeiten können. Dieser Bereich wird oft auch **Administrationsbereich** genannt.

In den **Administrationsbereich** kommen Sie, in dem Sie hinter dem letzten Schrägstrich **/admin** anhängen.

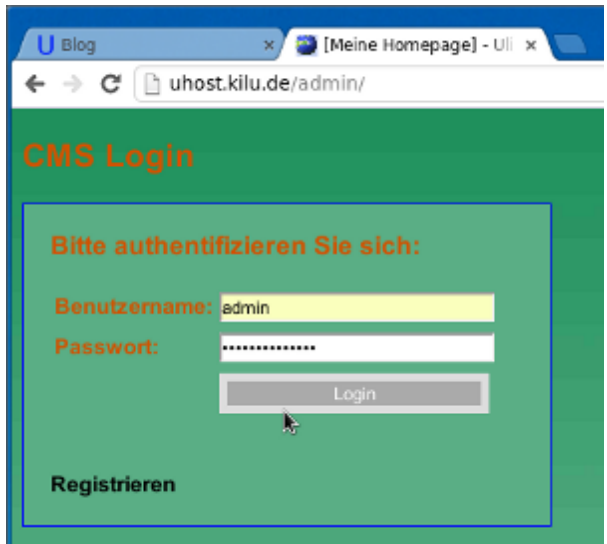

## <span id="page-3-0"></span>**DAS DASHBOARD**

Nach der Anmeldung im Backend befinden Sie sich im **Dashboard**. Das Dashboard zeigt Ihnen diverse Statistiken über die Internetseite.

Es zeigt Ihnen die Anzahl der Seiten, der registrierten Benutzer, die Nutzer die derzeit Online sind die Seiten mit den meisten Aufrufen und die Letzten Änderungen.

Außerdem wird sofern festgelegt die "Nachricht des Tages" angezeigt.

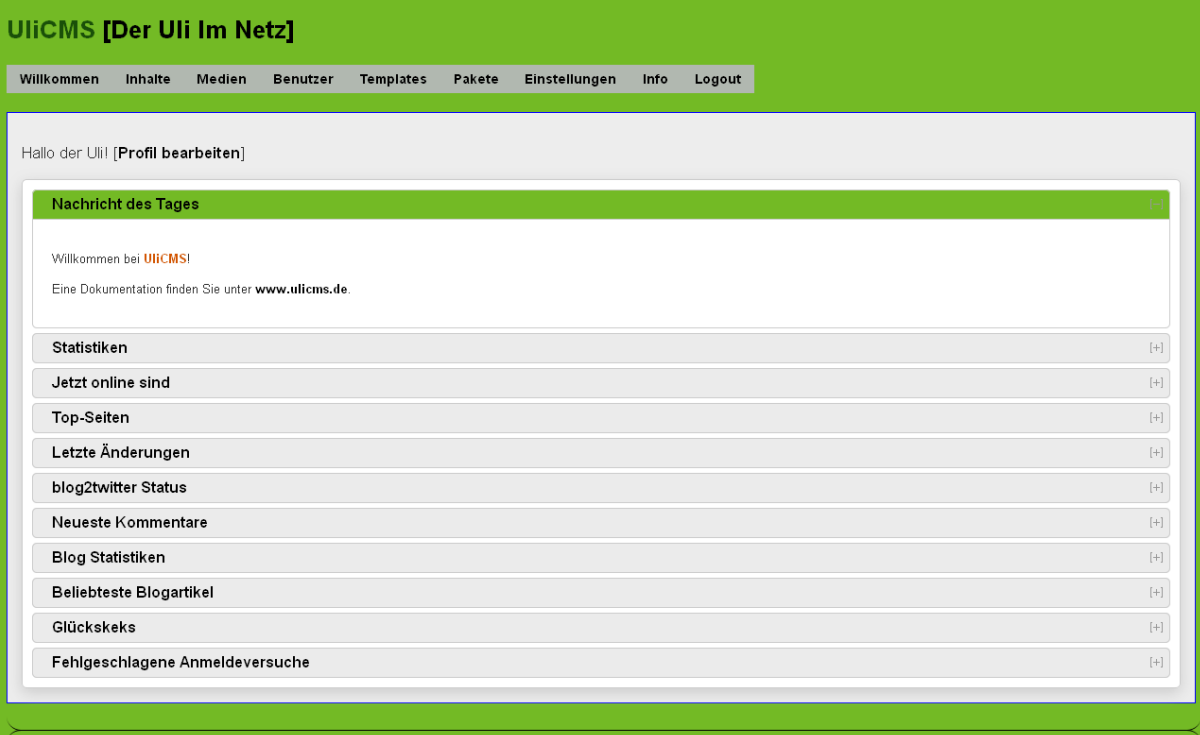

 $\textcircled{2011}$  - 2013 by **UIICMS** 

## <span id="page-5-2"></span>**PROFIL BEARBEITEN**

In UliCMS kann jeder Nutzer sein eigenes Profil gestalten.

Sie können Ihren Vor- und Nachnamen, Ihre E-Mail Ihre ICQ- und Skype-ID, einen kurzen Beschreibungstext (über mich) eingeben und optional ein neues Passwort setzen.

Außerdem kann man ein Profilbild hochladen.

#### <span id="page-5-1"></span>**INHALTE VERWALTEN**

Sie können mit UliCMS **Seiten** und **Werbebanner** verwalten.

## <span id="page-5-0"></span>**SEITEN**

In der Seitenübersicht bekommen Sie eine Auflistung aller Seiten, können Seiten Anlegen, Bearbeiten und Löschen.

Sie können die Seiten außerdem nach Sprachen, Status und Kategorien filtern.

#### **Seiten** Hier können Sie die einzelnen Seiten Ihrer Homepage bearbeiten oder löschen Seite verfassen Nach Sprache filtern: Bitte auswählen v Status: Standard Menü Position Übergeordnet Aktiviert Permalink  $\vert \Rightarrow$ 4900 Anzeigen sitemap Unten Ja Bearbeiten 2 Löschen  $\vert_{\rightarrow>}$ kontakt Unten 5000 |Ja Anzeigen Bearbeiten 2 Löschen  $\Rightarrow$ impressum Unten 5100 Ja Anzeigen Bearbeiten Löschen  $\left| \ldots \right\rangle$ anmeldung Unten 5200 |Ja Anzeigen Bearbeiten Löschen  $\vert_{\rightarrow>}$ Links  $\overline{0}$ Anzeigen blog Ja Bearbeiten Löschen Links  $|10\rangle$ suche IJа Anzeigen Rearbeiten 2 Löschen

## <span id="page-6-0"></span>SEITE VERFASSEN

UliCMS verwaltet die Seiten zusammen mit der Navigation. Um eine Seite mit UliCMS zu erstellen, müssen Sie diverse Daten eingeben. Bei Mehrsprachigen Websites wird für jede Sprache eine eigene Navigation angelegt.

#### **Permalink:**

Das ist eine Zeichenkette die nur Buchstaben von A-Z, keine Umlaute, Keine Leerzeichen und Zahlen sowie Binde- und Unterstriche enthalten darf.

Der Permalink wird für die für Suchmaschinen-optimierten URLs benötigt.

## **Seitentitel:**

Der Seitentitel bzw. die Überschrift der Seite. Wenn man den Seitentitel eingibt, wird automatisch der Permalink angepasst

#### **Alternativer Titel:**

Eine Alternative Überschrift für den Seitentitel, falls diese vom Titel des Menüeintrags abweicht.

#### **Kategorie:**

In UliCMS können Sie Inhalte in Kategorien organisieren. Hier können Sie eine Kategorie für die Seite anlegen.

#### **Weiterleitung auf extenren Link:**

Dieser Parameter ist Optional. Wenn Sie diese Seite auf eine externe URL verlinken möchten, können Sie hier diese URL eingeben.

#### **Sprache:**

Die Sprache der Seite.

#### **HTML-Datei als Inhalt:**

Eine HTML-Datei als Inhalt statt des normalen Templatesystems verwenden. Diese Datei muss sich im content-Ordner befinden.

#### **Menü:**

UliCMS kann bis zu vier Menüs verwalten (Links, Rechts, Oben, Unten). Außerdem lassen sich durch setzen der Konfigurationsvariable additional\_menus zusätzliche Menüs erstellen. Hier müssen Sie auswählen, in welchem Menü die Seite sich befinden soll. Welche Menüs verfügbar sind, hängt von dem verwendeten Theme ab.

#### **Menüpunkt als Grafik:**

Hier können Sie eine Grafik hochladen, die statt dem Seitentitel als Menüeintrag angezeigt wird.

#### **Position:**

Ein numerischer Wert der der Festlegung der Reihenfolge der Einträge im Menü dient.

Das sinnvollste ist, zwischen zwei Menüeintragen immer 10 Ziffern frei zu lassen also die Menüstruktur z.B. so zu sortieren: 10 Home 20 Unternehmen 30 Produkte 40 Service 50 Kontakt 60 Impressum

#### **Übergeordnete Seite:**

UliCMS unterstützt Navigationen mit bis zu drei Unterebenen.

Wenn Diese Seite eine Unterseite werden soll, können Sie hier die übergeordnete Seite auswählen. Bitte beachten Sie, dass Sie beim anlegen einer Unterseite das selbe Untermenü wie bei der übergeordneten Seite auswählen müssen.

#### **Öffnen in:**

Wenn man den Menüeintrag anklickt, soll die Seite dann im selben Fenster/Tab geöffnet werden, oder in einem neuen? Das öffnen eines Menüeintrags in einem neuen Tab ist vor allem sinnvoll bei Verlinkung auf externe URLs.

#### **Aktiviert:**

Sie können eine Seite deaktivieren z.B. weil diese unfertig oder in Bearbeitung ist. Diese Seite kann dann nur noch von Administratoren eingesehen werden, nicht aber von Besuchern/Gästen

#### **Signatur:**

Signatur die unter dem Seiteninhalt angezeigt werden soll. Die Signatur kann auf Wunsch In den Grundeinstellungen deaktiviert werden.

#### **Benutzerdefinierte Werte (JSON):**

Ein Objekt im JavaScript-Format.

Kann dafür genutzt werden, Werte zu definieren, die dann in einem Template oder in einem Modul verwendet werden können. Ein typischer Anwendungsfall hierfür ist z.B. eine Header-Grafik, die auf jeder Seite anders ist. Sofern Sie nicht wissen, was JSON ist, sollten Sie dieses Feld besser nicht ändern.

#### **Design:**

Hier können Sie festlegen, ob diese Seite in einem anderen Design als der Rest Ihrer Internetpräsenz angezeigt werden soll.

#### **Sichtbar für:**

Damit können Sie bestimmen, für welche Nutzergruppen diese Seite aufrufbar sein soll. So kann man z.B. einen internen Bereich für registrierte Nutzer realisieren.

#### **Meta Description:**

Damit ist ein kurzer Beschreibungstext dieser Seite gemeint, der dient vor allem als zusätzliche Informationen für Suchmaschinen Crawler.

#### **Meta Keywords:**

Stichworte, die den Inhalt dieser Seite beschreiben.

Wenn Sie die Felder für Meta-Daten leer lassen, generiert UliCMS beim speichern die Werte automatisch aus der Seite.

Deaktivieren lässt sich die automatische Generierung der Metadaten in dem man die Konfigurationsvariable disable\_auto\_generate\_meta\_tags auf disable setzt

#### **Kommentare:**

Wennn das Paket comments-6.0.0. installiert ist, kann man die Kommentarfunktion von Facebook oder Disqus nutzen.

#### **Seiteneditor**

Der Seiteneditor basiert auf den [CKEditor.](http://www.ckeditor.com/) Damit kann man die Seite so bearbeiten wie Sie aussieht. Profis können aber auch in die HTML-Code Ansicht umschalten.

Für Informationen zur Bedienung des CKEditors nutzen Sie bitte die Dokumentation des Projekts.

Wenn man Bilder einfügt, kann man diese über die Dateiverwaltungskomponente [KCFinder](http://kcfinder.sunhater.com/) hochladen.

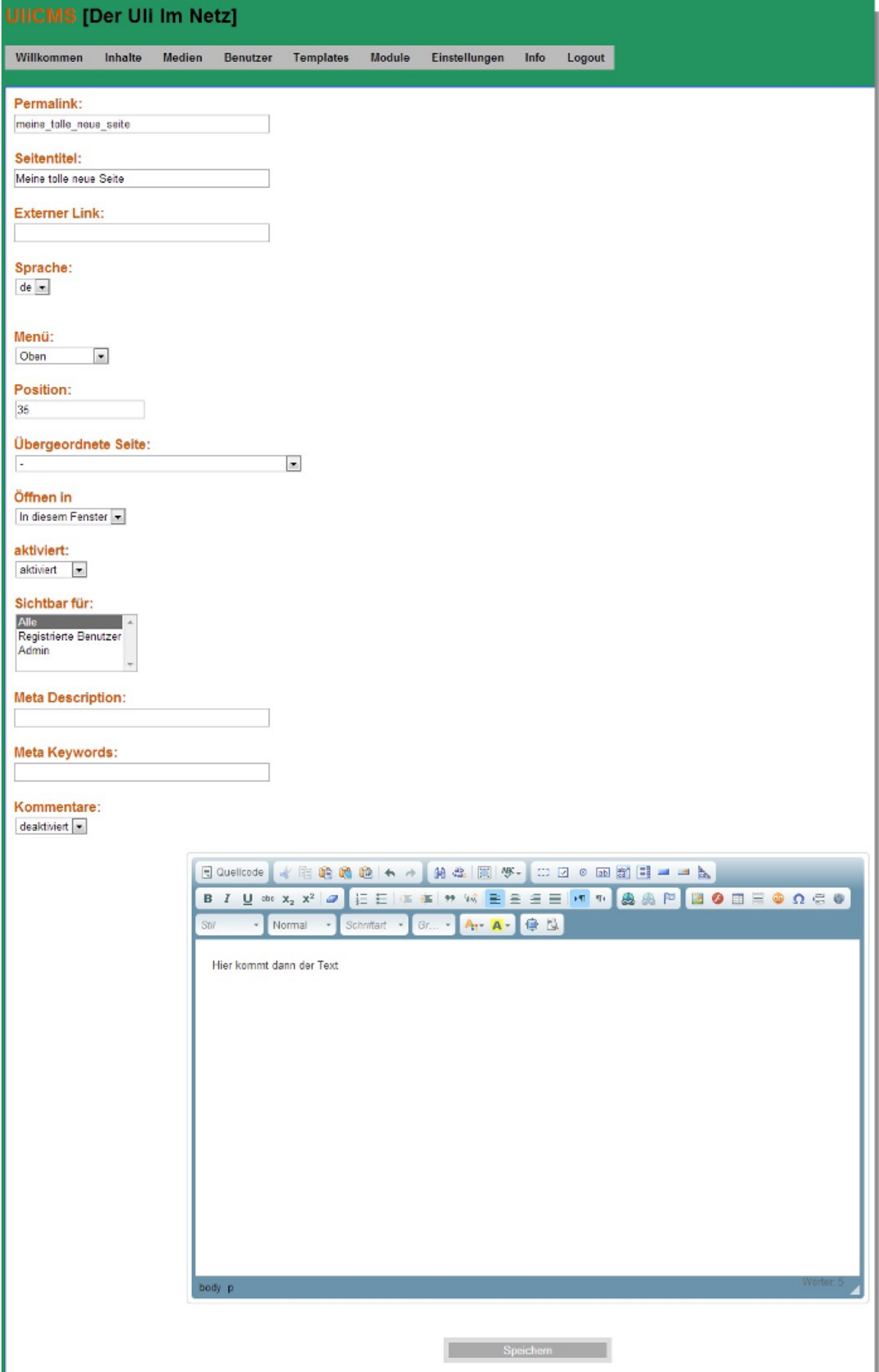

#### <span id="page-10-2"></span>PAPIERKORB

Wenn Sie eine Seite löschen, wird diese nicht direkt gelöscht sondern in den Papierkorb verschoben. Den Inhalt des Papierkorbs können Sie sehen, in dem Sie in der Seitenverwaltung **Status** > **Papierkorb** auswählen. Sie können den Papierkorb leeren oder gelöschte Seiten wiederherstellen.

Der Papierkorb wird nach X-Tagen gelöscht. Diesen Wert kann man über die Variable empty\_trash\_days modifizieren. Wenn man diesen Wert auf 0 setzt, wird der Papierkorb deaktiviert, so dass Artikel nicht nur in den Papierkorb verschoben werden, sondern sofort gelöscht.

## <span id="page-10-1"></span>WERBEBANNER

In UliCMS können Sie Werbebanner anlegen. Es gibt GIF-Banner und HTML Banner. Diese können auf Ihrer Internseite nach dem Zufallsprinzip angezeigt werden.

Bei einem GIF- Werbebanner gibt es folgende Parameter

#### **Bannertext:**

Ein Beschreibungstext der den Banner beschreibt.

**Bild-URL:** Die URL zur Bannergrafik mit http:// am Anfang

#### **Link-URL:**

Link zu dem die Bannergrafik verweisen soll. Das kann z.B. ein Affiliate-Link sein.

#### **Kategorie:**

In UliCMS können Sie Inhalte in Kategorien organisieren. Hier können Sie eine Kategorie für den Banner anlegen.

HTML-Banner müssen Sie verwenden, wenn Sie von Ihrem Werbeanbieter einen Scriptcode bekommen haben, den Sie in Ihre Seite einfügen müssen.

## <span id="page-10-0"></span>ES ERSCHEINT KEIN BANNER AUF DER INTERNETSEITE?

#### **Dann unterstützt Ihr Theme vielleicht keine Werbebanner.**

Fragen Sie einen Entwickler oder Webdesigner, ob er Ihnen den Platzhalter für die Banner ins Template einbauen kann.

## <span id="page-11-0"></span>KATEGORIEN

In UliCMS können Sie Ihre Inhalte in Kategorien organisieren.

Hier können Sie Kategorien anlegen, bearbeiten und löschen.

Die "Allgemeines" Kategorie kann nicht gelöscht werden.

Wenn Sie eine Kategorie löschen, werden die darin enthaltenen Datensätze in "Allgemeines" verschoben.

## <span id="page-12-2"></span>**CACHE**

#### **Der Cache dient zur Verbesserung der Geschwindigkeit der Website.**

Die Seiten werden beim ersten Aufruf generiert, dann als statische HTML-Dateien auf dem Server gespeichert. Statt die Seiten jedes mal neu zu generieren werden die fertig generierten Seiten dann einfach ausgegeben.

Wenn Sie eine Änderung an der Website durchführen, wird diese in der Standareinstellung erst nach 24 Stunden wirksam. Um die Änderungen sofort zu sehen, müssen Sie den Cache leeren. Das geht im Menü unter **Einstellungen** > **Cache > Cache leeren**.

## <span id="page-12-1"></span>**MODULE**

UliCMS ist beliebig mit **Modulen** erweiterbar. Module sind Programme, die dazu dienen, die Funktionalität Ihrer Website zu erweitern. Es gibt z.B. Gästebucher, Kontaktformulare, Kalender und vieles mehr.

#### <span id="page-12-0"></span>MODULE IN EINE SEITE EINFÜGEN

Module können mit einem Platzhaltercode in eine Seite eingefügt werden. Um ein bereits installiertes Modul in eine Seite einzufügen gehen Sie bitte wie folgt vor.

- 1. Klicken Sie auf "Pakete".
- 2. Unter dem Namen des Moduls befindet sich ein Textfeld. Legen Sie eine neue Seite an und kopieren Sie den Inhalt dieses Textfelds in den Seiteneditor

#### **Installierte Module:**

Hier finden Sie eine Auflistung der installierten Module.

Darunter befindet sich der Code, den Sie in eine Seite einfügen müssen, um diesen Modul einzubetten

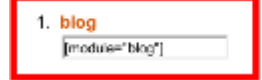

k

- 3. Speichern Sie die Seite ab.
- 4. Rufen Sie die Seite auf.

## <span id="page-13-2"></span>**MEDIEN**

Bei **Medien** können Sie Medien wie **Flash-Animationen**, **Grafiken** und **Downloads** verwalten. Es können sofern der Internetbrowser das unterstützt auch mehrere Dateien gleichzeitig hochgeladen werden.

## <span id="page-13-1"></span>**THEMES**

Bei **Themes** handelt es sich um komplette Designs der Website. Themes bestimmen das Erscheinungsbilld einer mit UliCMS erstellen Website. Ein Theme besteht aus vielen PHP und HTML-Dateien die man auch auch **Templates** nennt.

Für eine Liste der UliCMS-spezifischen Platzhalter-Befehle schauen Sie bitte in das Entwickler Handbuch.

Das UliCMS-Projekt stellt verschiedene fertige Themes zur Verfügung. Diese Themes können genauso einfach wie Module installiert werden.

Theme Pakete erkennen Sie daran, dass der Name des Pakets mit theme- beginnt.

Die Themes werden in einem Unterordner in **templates/** gespeichert.

Nach der Installation eines anderen Themes müssen Sie noch in den Designeinstellungen auf das neue Theme umstellen und dann den Cache leeren.

Die Möglichkeit den Cache zu leeren finden Sie unter **Einstellungen** > **Cache**.

#### <span id="page-13-0"></span>**REFERENZEN**

SelfHTML<http://de.selfhtml.org/> PHP Kurs<http://www.php-kurs.info/>

**Stand 05.01.2015**